# ClipboardPlus Help Content Introduction

<u>Using ClipboardPlus</u>

Menu Commands

Comments

### Introduction

ClipboardPlus is a utility that keeps your text that was cut or copied. Eventhough ClipboardPlus does not save bitmaps, metafiles, etc., you can still cut and copied those object to the clipboard. This application is must for developers and heavy word processor users alike. Enjoy!

#### **Using ClipboardPlus**

Start the application like any Windows application. It will automatically run minimized. Now, everything is ready for use.

When you maximize ClipboardPlus, the following screen is displayed.

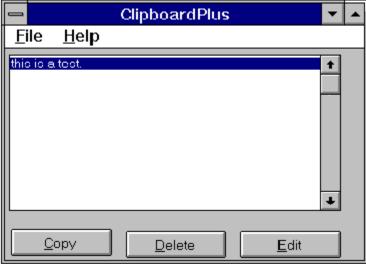

Select a line in the listbox. You will notice that the three buttons will be highlighted indicating that they can be used. Selecting the copy button places the selected line on the clipboard so you can paste it into another program. (Double-clicking a line also copies it to the clipboard so you can paste it into another program.

Hitting the Edit button displayes the following screen.

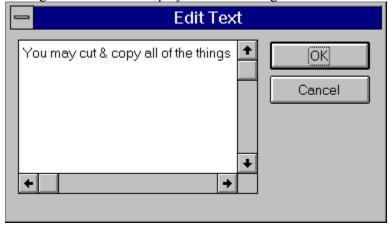

## **Menu Commands**

File

Configure

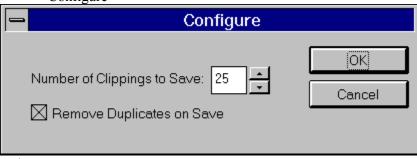

Help

Help Contents

Displays this help file.

About

Displays version information.

#### **Comments**

Please send all suggestions and comments to shakana@aol.com.

This is freeware and may be distributed without any restrictions.

This program has been thoroughly tested on Windows NT and should work on Windows 95. Nevertheless, the user takes full responsibility of any side affect this program may cause.

Hitting this button will save the changes you made on this dialog box.

Hitting this button will discard any change you may have made.

| Displays all of the clippings stored in ClipboardPlus. You may select a line and use one of the buttons below. You may also double-click on a line to copy it to the clipboard. |  |  |  |  |  |
|----------------------------------------------------------------------------------------------------|--|--|--|--|--|
|                                                                                                    |  |  |  |  |  |
|                                                                                                    |  |  |  |  |  |
|                                                                                                    |  |  |  |  |  |
|                                                                                                    |  |  |  |  |  |
|                                                                                                    |  |  |  |  |  |

| Use this button to copy the selected line to the clipboard in order to paste it into another application. |  |  |  |  |  |
|----------------------------------------------------------------------------------------------------|--|--|--|--|--|
|                                                                                                    |  |  |  |  |  |
|                                                                                                    |  |  |  |  |  |
|                                                                                                    |  |  |  |  |  |
|                                                                                                    |  |  |  |  |  |
|                                                                                                    |  |  |  |  |  |
|                                                                                                    |  |  |  |  |  |
|                                                                                                    |  |  |  |  |  |
|                                                                                                    |  |  |  |  |  |
|                                                                                                    |  |  |  |  |  |
|                                                                                                    |  |  |  |  |  |
|                                                                                                    |  |  |  |  |  |
|                                                                                                    |  |  |  |  |  |
|                                                                                                    |  |  |  |  |  |
|                                                                                                    |  |  |  |  |  |
|                                                                                                    |  |  |  |  |  |
|                                                                                                    |  |  |  |  |  |
|                                                                                                    |  |  |  |  |  |

Use this button to delete the selected line from the list box.

Use this button to display this line in an edit box. There, the line can be editted.

Allows you to set the number of clippings to save.

Check this box if you would like duplicates to be removed when the information is saved.

Hitting this button will save the changes you made on this dialog box.

Hitting this button will discard any change you may have made.

This box allows the text to be changed.